## **New Hire – Employee Self-Service Quick Reference Guide**

**Complete the following steps within 20 days of your hire date**

**Log on to Employee Self-Service (ESS)** using your network logon ID and password.

- Click on the **Life and Work Events** (LWE) tab on the right side of the menu bar:<br>Employee Self Service Life and Work Events
- Click **New Hire** Instructions:

# **Life and Work Events**

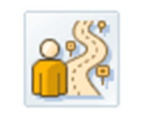

## **New Hire**

**New Hire Instructions** 

#### **Step 1: Review Health Plan Information**

- □ Plan Information and Dependent Rates
- **Step 2: Dependent Eligibility Requirements**
	- Review **Dependent Eligibility Requirements**

#### **Step 3: Required Documents**

- Review **Required Documents Chart**
- **Step 4: Add Family Member/Dependents**
	- Add **Family Member/Dependents;** click the **Family Members/Dependents** link. Note: All Family Member/Dependents **must be** entered prior to **Step 5.**
	- $\Box$  To add, scroll to the bottom of the screen and click on the appropriate relationship button, for example, **New Spouse**, **Child**, **Sibling**, **Parent**, **Other**, etc.
	- $\Box$  Enter Family Member's Information (Birthdate and Social Security Number required for spouse and children) and click **Review** and then **Save**

#### **Step 5: Benefit Enrollment**

- Click the **Benefits Election** link to make changes to your employee benefits elections
- □ Starting with the **Dental Health Plan,** select the radio button and then click **Edit Plan**
- □ Select the appropriate **Dependent Option**, EE only, Emp+family, Emp+spouse, Emp+child/ren, etc…and click **Select Dependents button.**
- $\Box$  Check the box for all dependents that will be included on your plan and click the **Add Plan to Selection** button - repeat for each plan - Dental, Medical, Vision and Life. **Note**: the Dependent Option must be the same for all plan types and the same dependents must be selected for each, or you will not be able to **Review/Certify**.
- $\Box$  Life insurance Click **Edit** to select the same dependent coverage option and then click the **List of Beneficiaries** button – you will see the list of family members/dependents you added in **Step 4**.
- $\Box$  Next to the name of the beneficiary(ies) listed, **enter percentage amount.** Note: The percentages in each column must be whole numbers that equal 100%. **Click Add Plan to Selection.**

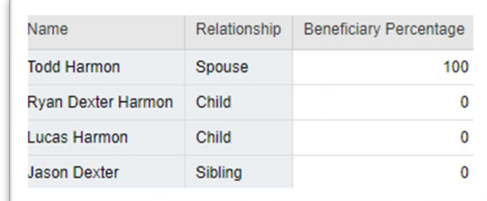

 $\Box$  To contribute money to your Health Savings Account, click **Edit Plan**

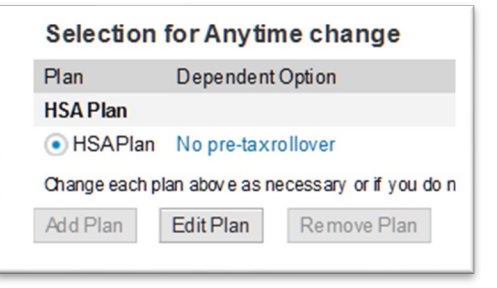

 $\Box$  Enter dollar amount that you want to contribute to your Health Savings Account and click **Add Plan to Selection**

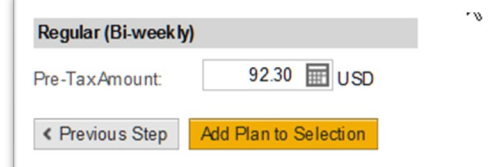

 **Note:** Contribution amounts to your HSA can be entered at any time. You can update/change your HSA contribution amount by logging into **ESS** and clicking on the **Payroll/Benefits tab, HSA Contribution Change** 

**Benefit Changes** 

### **HSA Contribution Change**

Change the amount you are contributing per pay period to your Health Savings Account

- **Step 6: Review Benefit Elections**
	- □ Click on the **Participation Overview** link.
	- □ Review your Plans, click the **Certify** button and you will get a message that your Plan selections were saved.
	- $\Box$  Use the IE Explorer close Icon  $\Box$  or **X** to close the window(s) or tab(s) and return to ESS and logoff.